# Sincronize arquivos de forma rápida com o Dropbox

Em nossos testes práticos, o Dropbox\* envia, baixa e sincroniza arquivos e pastas com mais rapidez do que outras opções populares para empresas que testamos

Fornecer aos funcionários e clientes que trabalham de forma remota acesso contínuo a um conteúdo valioso pode ser uma mudança radical para empresas de todos os tamanhos. Quanto mais rápido os indivíduos conseguirem realizar as tarefas e as equipes puderem colaborar, mais rápido sua empresa poderá atingir seus objetivos.

Uma equipe de engenharia da Principled Technologies testou a velocidade de quatro serviços populares de armazenamento em nuvem nos nossos escritórios em Durham, Carolina do Norte (NC), Estados Unidos. Para conseguirmos uma visão abrangente dos serviços do Box, Dropbox, Google e Microsoft, assinamos as versões Business de cada aplicativo e instalamos todos localmente.

Em seguida, usando notebooks com Windows 11 Pro e macOS®, cronometramos quanto tempo cada serviço em nuvem levou para transferir uma variedade de arquivos e pastas de e para a nuvem. Também medimos quanto tempo cada serviço levou para sincronizar arquivos entre os notebooks. O Dropbox ganhou o primeiro lugar em 75 das 84 comparações com Google Drive, Box e Microsoft OneDrive®.

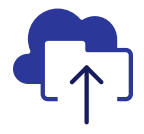

# Envio de um arquivo de 250 MB em 78% menos tempo

em comparação com a solução da Microsoft que testamos\*\*

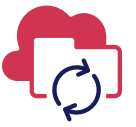

Sincronização de um arquivo de 25 MB entre dispositivos em 98% menos tempo

em comparação com a solução do Box que testamos\*

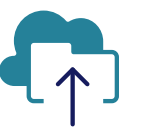

# Envio de uma pasta com 10.000 arquivos em 71% menos tempo

em comparação com a solução do Google que testamos\*\*\*

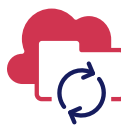

Sincronização de uma edição de 100 KB de um arquivo de 25 MB entre dispositivos em 89% menos tempo

em comparação com a solução do Box que testamos\*\*\*

## EM DURHAM, CAROLINA DO NORTE

*\*Os testes da PT foram realizados usando o plano Dropbox Advanced, Microsoft OneDrive for Business (Plan 1), Box Business e Google Workspace™ Business Plus. Confira mais detalhes sobre os produtos testados na página 2. \*\*Em um notebook MacBook Pro® 2022 de 13 polegadas da Apple® com macOS 13.5.1 \*\*\*Em um notebook Dell™ XPS 13 9315 com Windows 11 Pro*

Sincronize arquivos de forma rápida com o Dropbox | Durham, NC Dezembro 2023 and the state of the Dezembro 2023

# Como os testes foram realizados

Em nossos escritórios em Durham, Carolina do Norte, uma equipe de engenharia da PT conduziu comparações dos quatro planos de serviço em conjuntos idênticos que combinavam dois dispositivos e sistemas operacionais:

- PC: dois notebooks Dell XPS 13 9315 com Windows 11 Pro
- Mac: dois notebooks MacBook Pro 2022 de 13 polegadas da Apple com macOS 13.5.1 (Ventura) usando o Provedor de Arquivos

Nos testes, usamos os seguintes planos de serviço:

- Dropbox Advanced
- Google Workspace Business Plus
- Box Business
- Microsoft OneDrive for Business (Plan 1)

Para facilitar a leitura, ao longo do relatório, também nos referimos a esses planos como Dropbox, Google Drive, Box e Microsoft OneDrive.

## 84 comparações individuais entre o Dropbox e os concorrentes

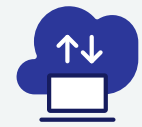

## Testes do dispositivo para a nuvem e da nuvem para o dispositivo\*

Envio e download de uma pasta de 100 MB com 400 arquivos diversos distribuídos em 40 subpastas

Envio e download de uma pasta com 400 arquivos de zero byte cada distribuídos em 40 subpastas

> Envio e download de um arquivo de 25 MB

Envio e download de um arquivo de 250 MB

\*Testes em 8 computadores com Windows  $+ 8$  com macOS = 16 testes x 3 concorrentes = 48 comparações no total

## Testes apenas de um dispositivo para a nuvem\*\*

Edição de um arquivo local de 50 KB e envio de alterações

Edição de um arquivo local de 25 MB e envio de alterações

Envio de uma pasta local contendo 10.000 arquivos de 1 KB cada

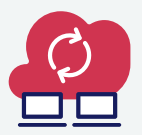

Testes do dispositivo para a nuvem e para um segundo dispositivo\*\*\*

Sincronização de um arquivo de 50 KB Sincronização de um arquivo de 25 MB

Sincronização de um arquivo de 25 MB editado

\*\*Testes em 3 computadores com Windows  $+3$  com macOS = 6 testes x 3 concorrentes = 18 comparações no total

\*\*\*Testes em 3 computadores com Windows  $+3$  com macOS = 6 testes x 3 concorrentes = 18 comparações no total

Realizamos os 14 testes três vezes em um Mac e em um PC (ou notebook configurado para testes de sincronização), conduzindo um total de 84 comparações individuais. Constatamos que o Dropbox concluiu 75 das 84 comparações individuais em menos tempo que o Google Drive, Box e Microsoft OneDrive. Nas páginas a seguir, comparamos os resultados de cada concorrente em diversos testes importantes: envio de um arquivo de 25 MB, um arquivo de 250 MB e uma pasta de 100 MB; sincronização de um arquivo de 25 MB e de uma edição de 100 KB em um arquivo de 25 MB; e envio de uma pasta com 10.000 arquivos de 1 KB cada. Você pode consultar os resultados médios de todas as 84 comparações individuais na seção [A ciência por trás do relatório](https://facts.pt/OdHpvG8).

Observação: Os gráficos deste relatório usam escalas do eixo y diferentes para manter um tamanho uniforme. Na comparação, devem ser considerados os intervalos de dados correspondentes a cada gráfico.

# Maximize a eficiência e minimize a perda de tempo com o Dropbox

Quanto menos tempo levar para entregar e receber informações importantes, não importando o tamanho da transferência, mais tempo os usuários terão para se concentrar no objetivo final. Em Durham, Carolina do Norte, concluímos que transferir um conjunto selecionado de arquivos e pastas para a nuvem levou menos tempo usando o Dropbox em comparação com o Google Drive, Box e Microsoft OneDrive.

## Transferência de um arquivo de 25 MB em menos tempo

Para representar algo que muitos usuários fazem, enviamos e baixamos um arquivo de 25 MB. Para referência, 25 MB é o tamanho máximo de todos os anexos em uma mensagem enviada pelo Gmail™[1](#page-6-0) .

Nos dispositivos com Windows 11 Pro e macOS que testamos, enviar um arquivo de 25 MB foi significativamente mais rápido com o Dropbox do que com as opções do Google Drive, Box e Microsoft OneDrive que usamos na comparação. O Dropbox foi duas vezes mais rápido que o Box na comparação com o macOS. No dispositivo com Windows 11 Pro, o Dropbox foi quatro vezes mais rápido que o Google Drive.

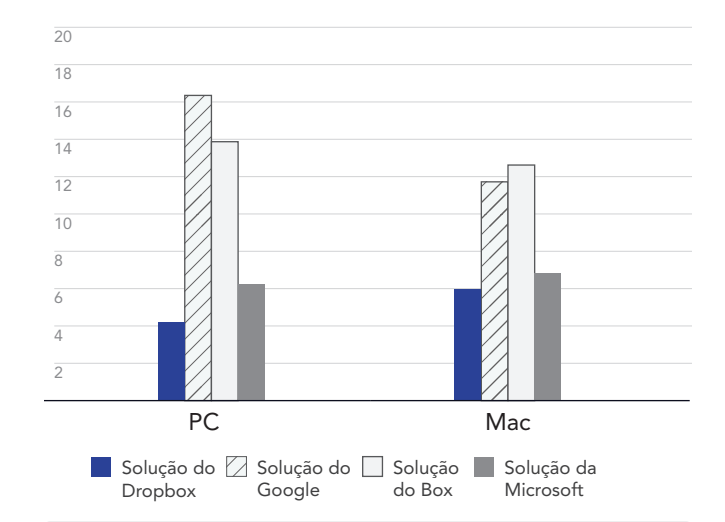

## Tempo para enviar um arquivo de 25 MB

Segundos | Quanto menos, melhor

Diagrama 1: Tempo médio de envio de um arquivo de 25 MB para Dropbox Advanced, Google Workspace Business Plus, Box Business e OneDrive for Business (Plan 1) em Durham, NC. Quanto menor o valor, melhor o desempenho. Fonte: Principled Technologies.

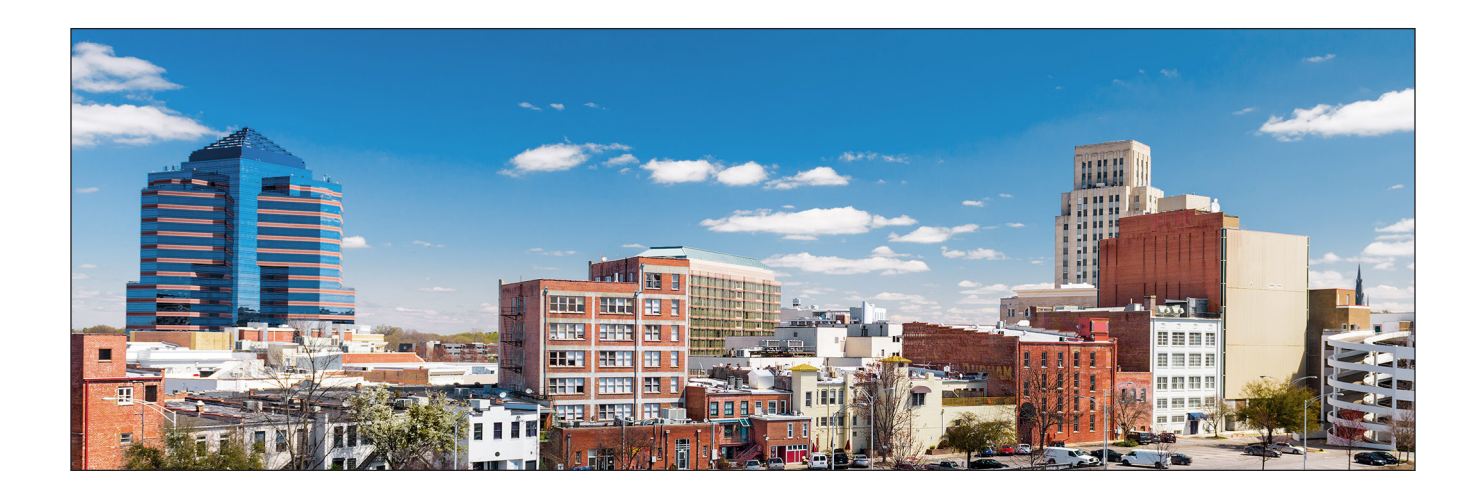

# Transferência de um arquivo de 250 MB em menos tempo

Poucos usuários transferem um único arquivo de 250 MB, mas queríamos ver como cada serviço na nuvem se comportava com os tipos de arquivos usados em áreas como gerenciamento de mídia social, relatórios de desempenho comercial e análise de dados. Para referência, um vídeo 4K de três minutos com taxa de bits de 10 Megabits por segundo (Mbps) tem aproximadamente 250 MB[2](#page-6-1) .

Quando enviamos um arquivo de 250 MB de ambos os conjuntos de notebook, o Dropbox foi o mais rápido e o Microsoft OneDrive foi o mais lento. O Google Drive ficou em segundo lugar nessa comparação, mas enviar o arquivo de 250 MB ainda foi 19 segundos mais lento no MacBook Pro e 12 segundos mais lento no computador com Windows 11 Pro em comparação ao Dropbox.

## Tempo para enviar um arquivo de 250 MB

Segundos | Quanto menos, melhor

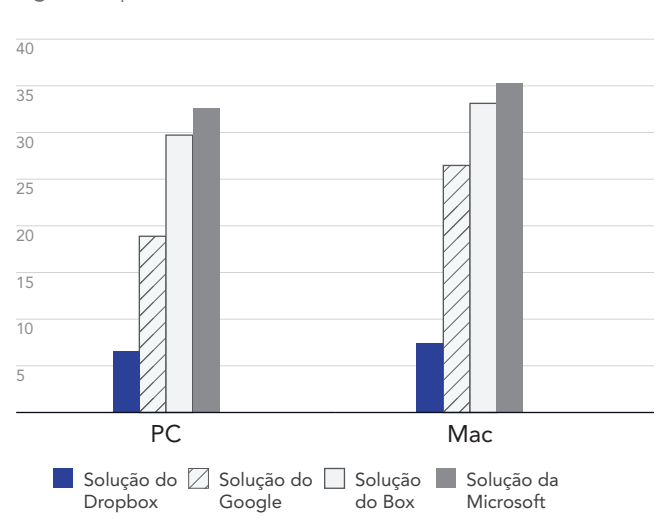

Diagrama 2: Tempo médio de envio de um arquivo de 250 MB para Dropbox Advanced, Google Workspace Business Plus, Box Business e OneDrive for Business (Plan 1) em Durham, NC. Quanto menor o valor, melhor o desempenho. Fonte: Principled Technologies.

# Transferência de uma pasta de 100 MB em menos tempo

Também enviamos e baixamos uma pasta de 100 MB. Para fins de contexto, 100 MB é o tamanho máximo de envio para arquivos convertidos para o Apresentações Google usando o Google Drive<sup>[3](#page-6-2)</sup>. Neste caso, as maiores vitórias do Dropbox foram contra o Box. Em Durham, enviamos pastas de 100 MB usando o Dropbox mais de um minuto mais rápido no PC e dois minutos e meio mais rápido no Mac do que no Box.

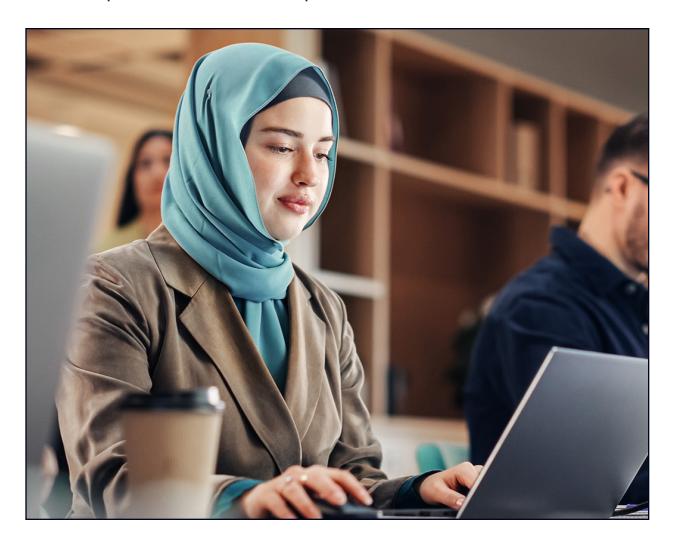

## Tempo para enviar uma pasta de 100 MB

Segundos | Quanto menos, melhor

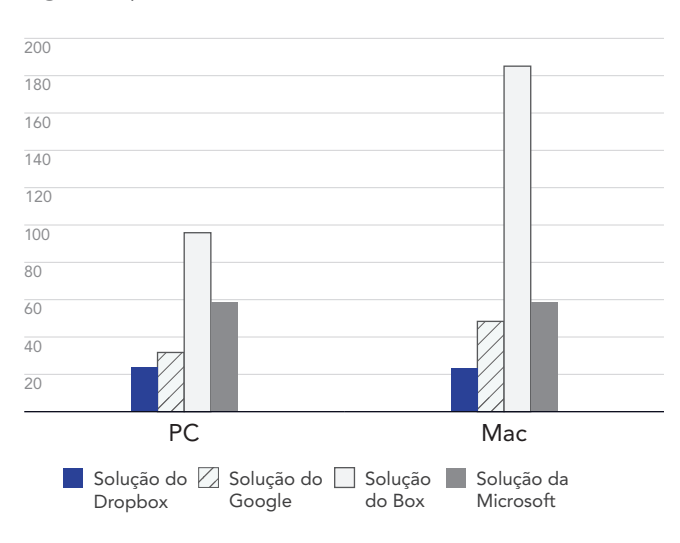

Diagrama 3: Tempo médio de envio de uma pasta de 100 MB para Dropbox Advanced, Google Workspace Business Plus, Box Business e OneDrive for Business (Plan 1) em Durham, NC. Quanto menor o valor, melhor o desempenho. Fonte: Principled Technologies.

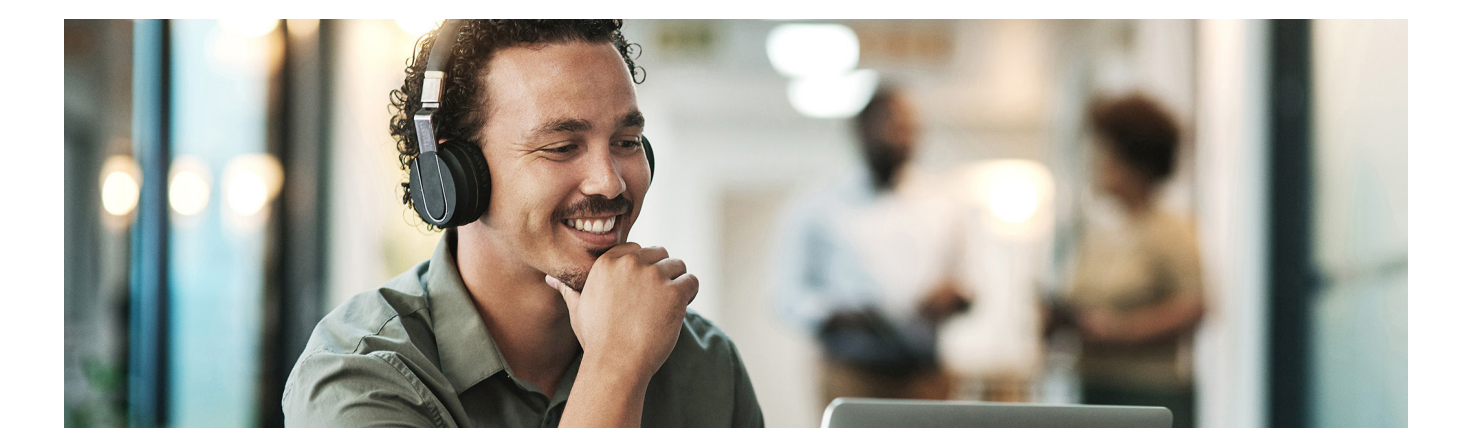

# Acesse e trabalhe em arquivos de qualquer lugar com o Dropbox

Para uso em qualquer lugar e por funcionários remotos, quanto menos tempo for necessário para colocar todas as pessoas (e todos os dispositivos) em sintonia, menor será a probabilidade de alguém precisar reservar tempo para se atualizar mais tarde. Constatamos que a sincronização ponta a ponta de um arquivo de 25 MB e a sincronização de uma versão editada do arquivo de 25 MB levaram menos tempo usando o Dropbox em comparação com o Google Drive, Box e Microsoft OneDrive.

## Sincronização entre dispositivos em menos tempo

Cronometramos quanto tempo cada serviço em nuvem levou para sincronizar informações de um notebook para outro. Para fazer isso, enviamos um arquivo de 25 MB de um notebook e paramos o cronômetro assim que o arquivo apareceu no segundo notebook. Em seguida, inserimos edições de texto nesse arquivo e sincronizamos novamente. No PC, o Dropbox completou ambas as tarefas em uma fração do tempo dos outros, sendo que o Box demorou mais de um minuto e meio para completar a sincronização inicial. O Dropbox concluiu as mesmas tarefas em menos de cinco segundos. No Mac, a sincronização de ambos os dispositivos levou 4,7 segundos no Dropbox em comparação com 371 segundos no Box, uma economia de mais de seis minutos com o Dropbox.

## Tempo para sincronizar um arquivo de 25 MB

Segundos | Quanto menos, melhor

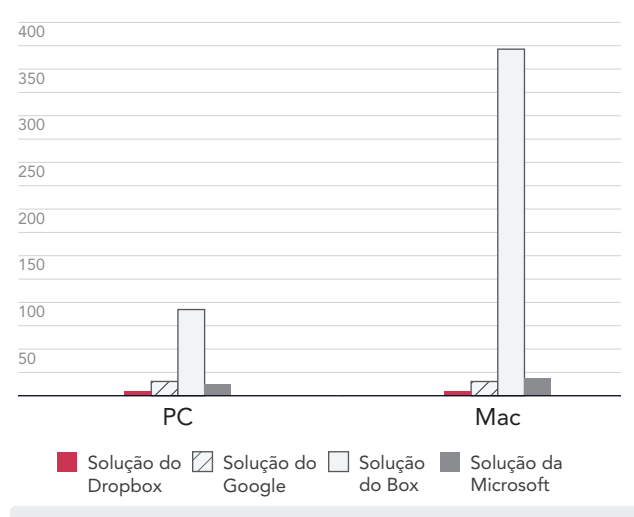

Diagrama 4: Tempo médio de sincronização de um arquivo de 25 MB para Dropbox Advanced, Google Workspace Business Plus, Box Business e OneDrive for Business (Plan 1) em Durham, NC. Quanto menor o valor, melhor o desempenho. Fonte: Principled Technologies.

## Tempo para sincronizar uma edição de 100 KB em um arquivo de 25 MB

Segundos | Quanto menos, melhor 5  $\overline{10}$ 15  $\overline{20}$ 25 30 35 40 45 50 55 60 PC Mac Solução do Solução do Solução Solução da Dropbox Google do Box Microsoft

Diagrama 5: Tempo médio de sincronização de um arquivo editado de 25 MB para Dropbox Advanced, Google Workspace Business Plus, Box Business e OneDrive for Business (Plan 1) em Durham, NC. Quanto menor o valor, melhor o desempenho. Fonte: Principled Technologies.

# Envio de pastas grandes em menos tempo

Poucas equipes colaboram em uma única pasta com 10.000 arquivos de 1 KB cada, mas queríamos ver como cada serviço em nuvem se comportava com grandes quantidades de arquivos normalmente acessados pelo pessoal de vendas, equipes de RH, departamentos universitários, unidades de atendimento hospitalar e profissionais criativos. Para referência, um arquivo de 1 KB representa um e-mail muito curto, meia página de texto não formatado, um ícone ou um pequeno botão de imagem<sup>4</sup>.

Cronometramos quanto tempo cada serviço em nuvem levou para enviar uma pasta local contendo 10.000 arquivos de 1 KB cada e mostrar o arquivo como sincronizado. Nesta comparação, o Dropbox foi o mais rápido de todos que testamos. Na verdade, o Dropbox foi 16 vezes mais rápido no PC e 21 vezes mais rápido no Mac quando comparado ao Microsoft OneDrive.

## Tempo para enviar uma pasta com 10.000 arquivos de 1 KB

Minutos | Quanto menos, melhor

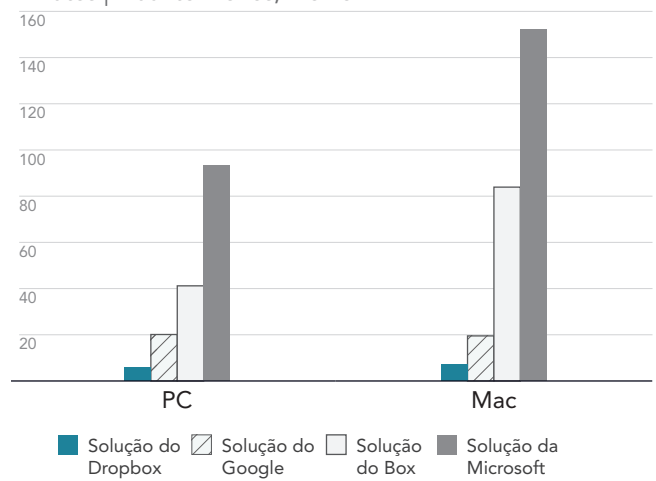

Diagrama 6: Tempo médio de envio de uma pasta local contendo 10.000 arquivos de 1 KB cada para Dropbox Advanced, Google Workspace Business Plus, Box Business e OneDrive for Business (Plan 1) em Durham, NC. Quanto menor o valor, melhor o desempenho. Fonte: Principled Technologies.

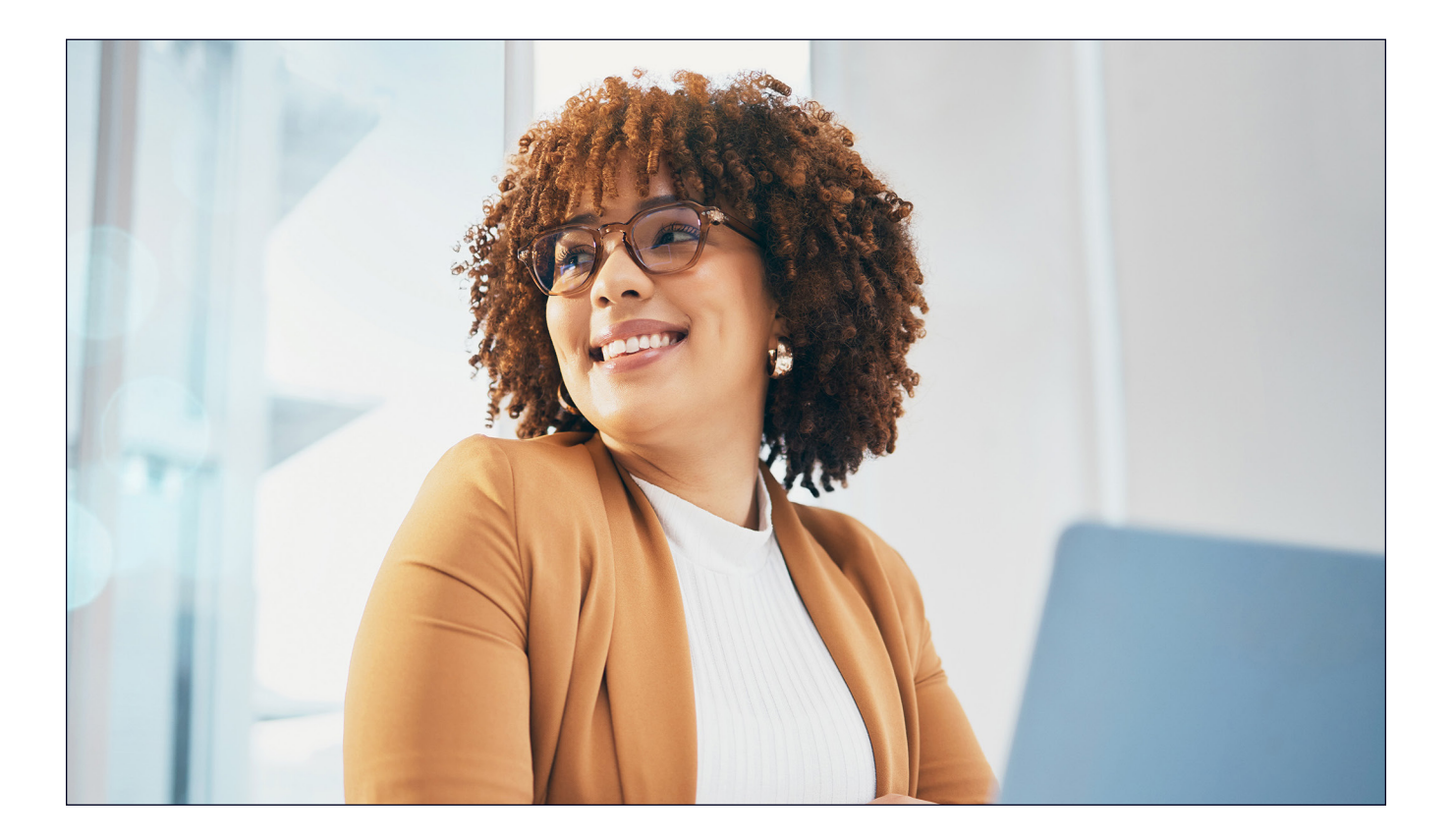

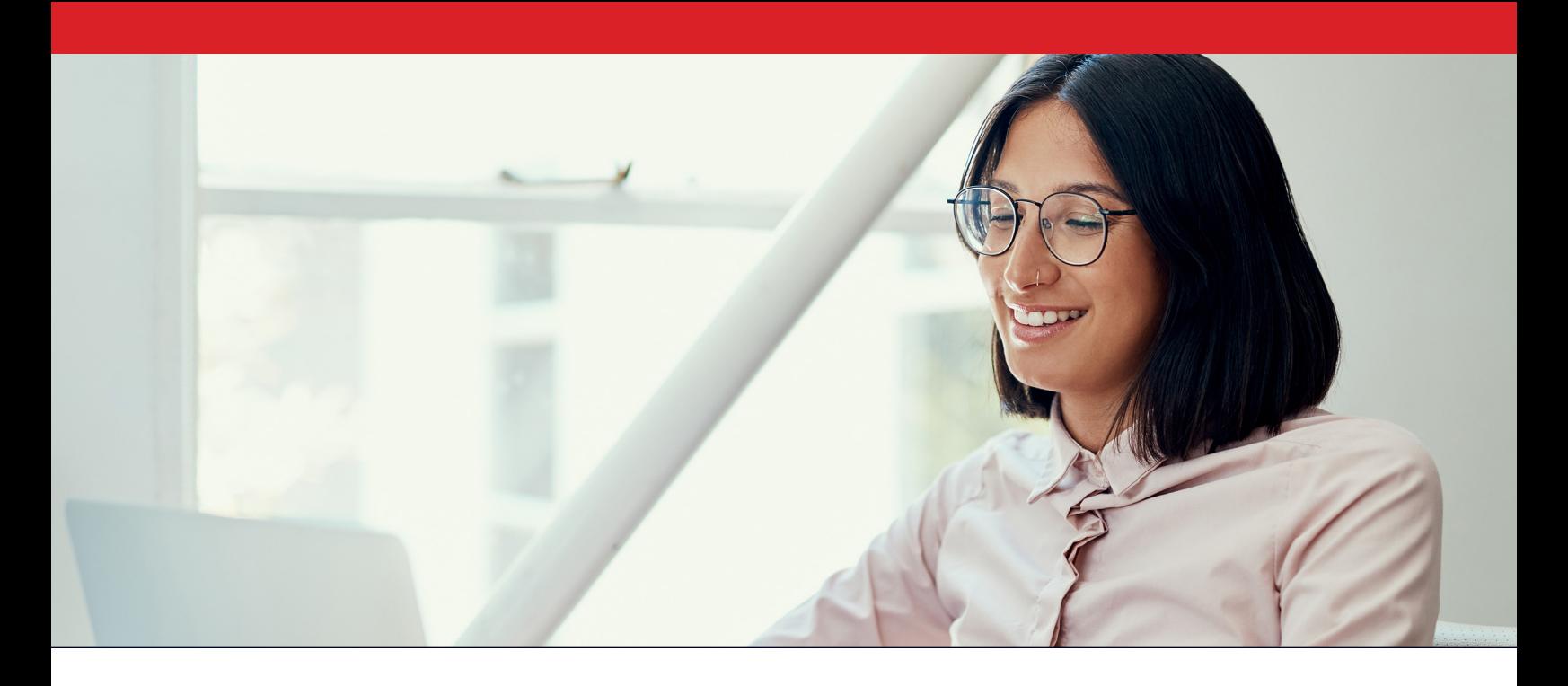

# Conclusão

Fornecer aos seus usuários acesso rápido a um conteúdo valioso ajuda a maximizar a eficiência e minimizar o desperdício de tempo, especialmente quando o tempo é importante. Além disso, usar um provedor de serviços em nuvem competente e confiável tem a vantagem adicional de eliminar a necessidade de adquirir computadores corporativos com muito espaço de armazenamento ou investir em servidores e hardwares internos para armazenar todos os dados.

A equipe da Principled Technologies em Durham, Carolina do Norte, concluiu que o Dropbox foi o vencedor em 75 dos 84 testes individuais em comparação com o Google Drive, o Box e o Microsoft OneDrive. Nossos resultados destacam as vantagens de usar o Dropbox em notebooks que executam os sistemas operacionais Windows 11 Pro e macOS. Essa flexibilidade e velocidade podem ajudar a aumentar a produtividade dos funcionários e melhorar seus resultados financeiros.

<span id="page-6-0"></span><sup>1.</sup> GreenNet, "Understanding files sizes" (Entendendo os tamanhos dos arquivos), acessado em 29 de agosto de 2023, [https://www.greennet.org.uk/support/understanding-file-sizes.](https://www.greennet.org.uk/support/understanding-file-sizes)

<span id="page-6-1"></span><sup>2.</sup> Circle HD, "How to Accurately Calculate Video File Size (Plus: Bonus Glossary)" (Como calcular com precisão o tamanho do arquivo de vídeo, mais glossário bônus), acessado em 5 de setembro de 2023, [https://www.circlehd.com/blog/how-to-calculate-video-file-size.](https://www.circlehd.com/blog/how-to-calculate-video-file-size)

<span id="page-6-2"></span><sup>3.</sup> Google Drive Help, "Files you can store in Google Drive" (Arquivos que você pode armazenar no Google Drive), acessado em 5 de setembro de 2023, <https://support.google.com/drive/answer/37603?hl=en>.

<span id="page-6-3"></span><sup>4.</sup> GreenNet, "Understanding files sizes" (Entendendo os tamanhos dos arquivos), acessado em 29 de agosto de 2023, [https://www.greennet.org.uk/support/understanding-file-sizes.](https://www.greennet.org.uk/support/understanding-file-sizes)

# A ciência por trás do relatório

Nesta seção, listamos nossos resultados completos e descrevemos as soluções que testamos e nossas metodologias de teste.

Concluímos nossos testes práticos em 30 de agosto de 2023. Durante os testes, estabelecemos as configurações apropriadas de hardware e de software e aplicamos as atualizações assim que ficavam disponíveis. Os resultados deste relatório refletem o desempenho das configurações que finalizamos até 22 de agosto de 2023. Nesse sentido, é inevitável que as configurações possam não refletir o desempenho das versões mais recentes disponíveis no momento da publicação deste relatório.

# Nossos resultados

Para saber mais sobre como calculamos os resultados deste relatório, acesse [http://facts.pt/calculating-and-highlighting-wins.](https://facts.pt/calculating-and-highlighting-wins) Salvo indicação em contrário, seguimos as regras e os princípios descritos nesse documento.

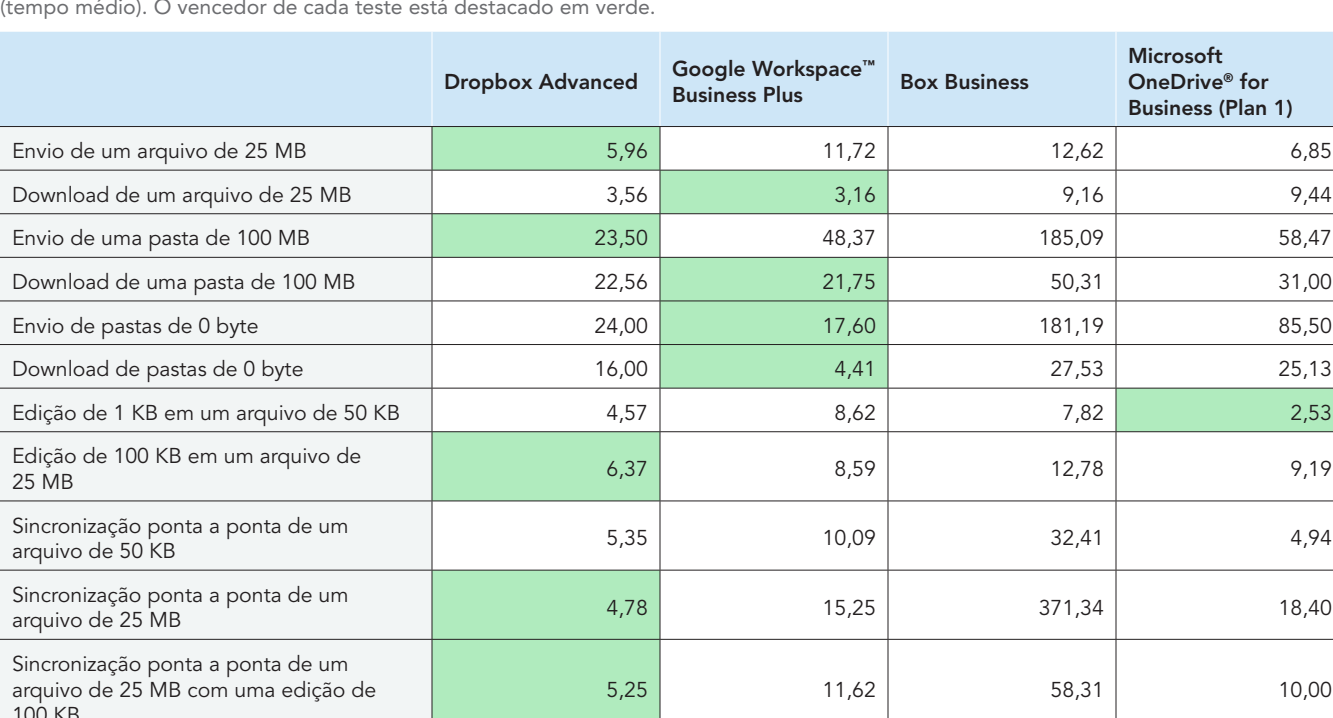

Tabela 1: Resultados dos nossos testes no notebook MacBook Pro® 2022 de 13 polegadas da Apple® com macOS® 13.5.1 (Ventura) (tempo médio). O vencedor de cada teste está destacado em verde.

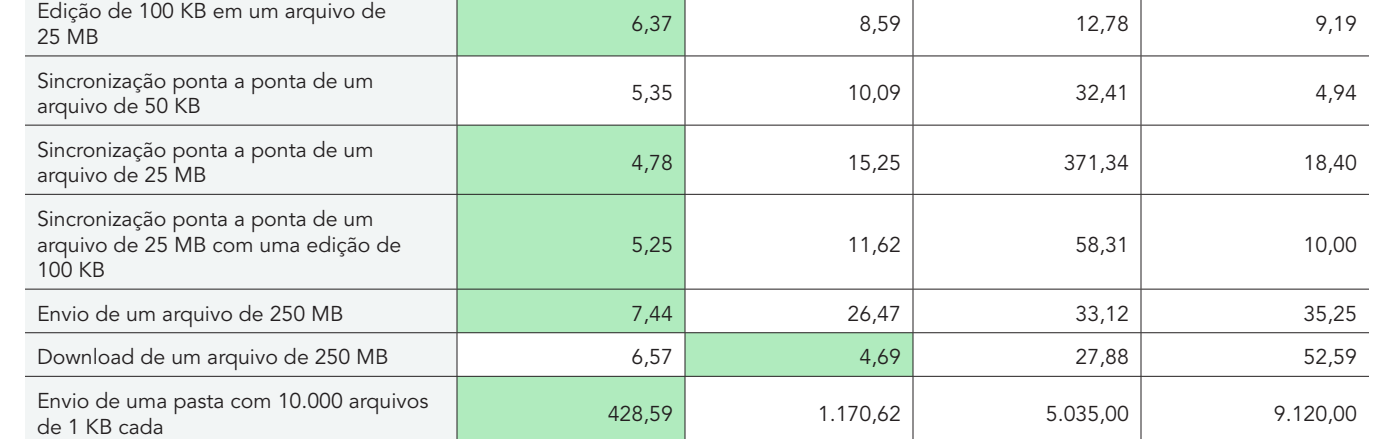

Tabela 2: Resultados dos nossos testes no notebook Dell™ XPS 13 9315 com Windows 11 Pro (tempo médio). O vencedor de cada teste está destacado em verde.

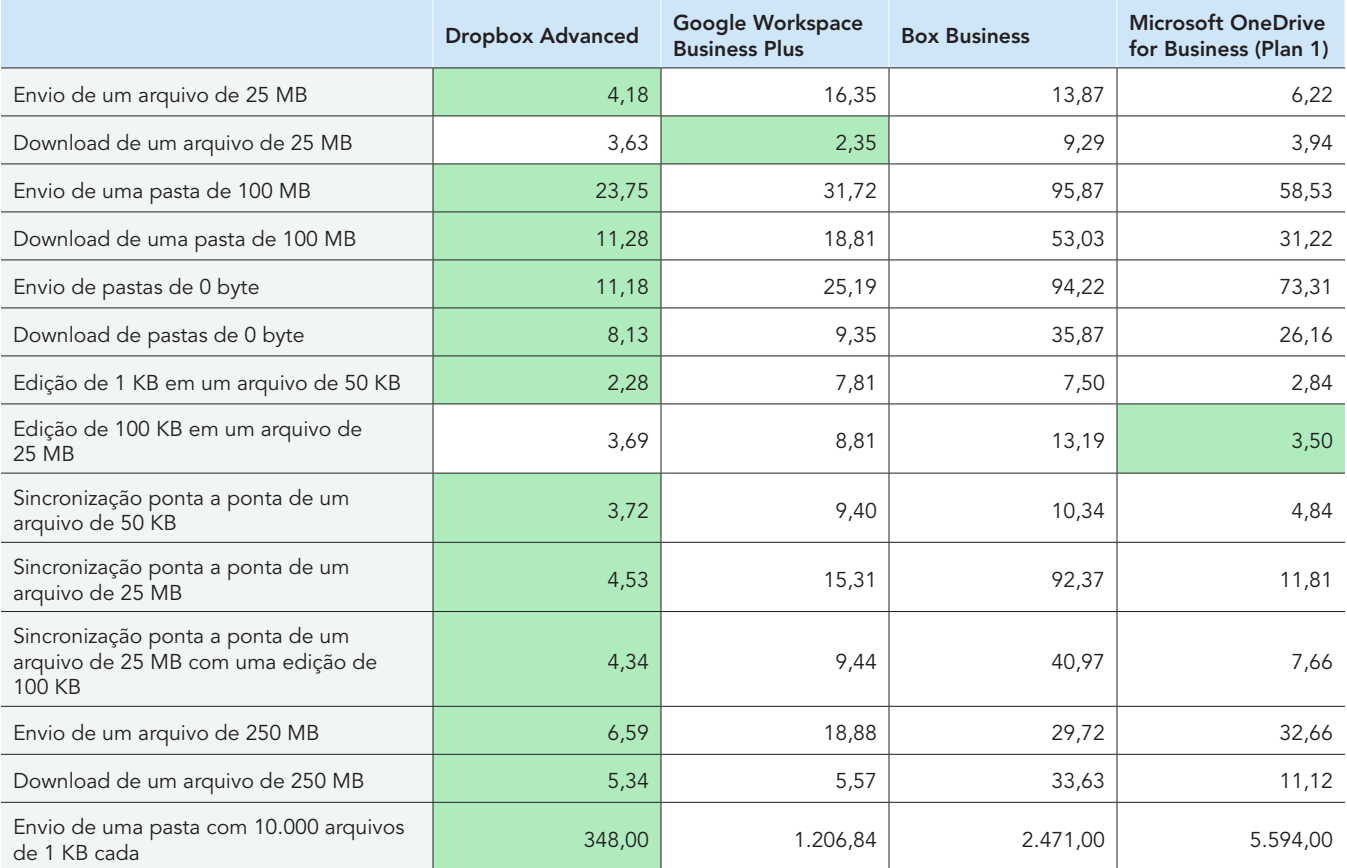

Tabela 3: No início dos testes, usamos a [Fast.com](https://fast.com/) para medir a velocidade da internet em uma conexão com fio. Como é esperado, as velocidades flutuaram ao longo dos testes.

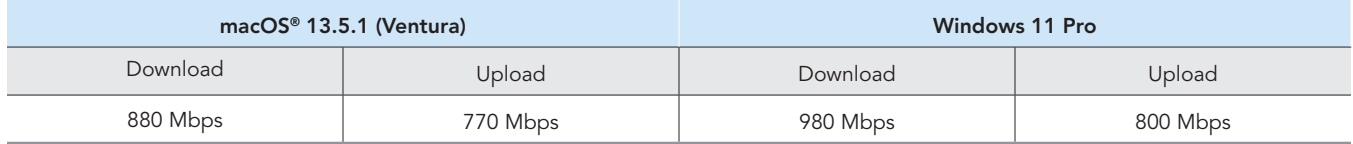

# Informações de configuração do sistema

Tabela 4: Informações detalhadas sobre os notebooks que usamos.

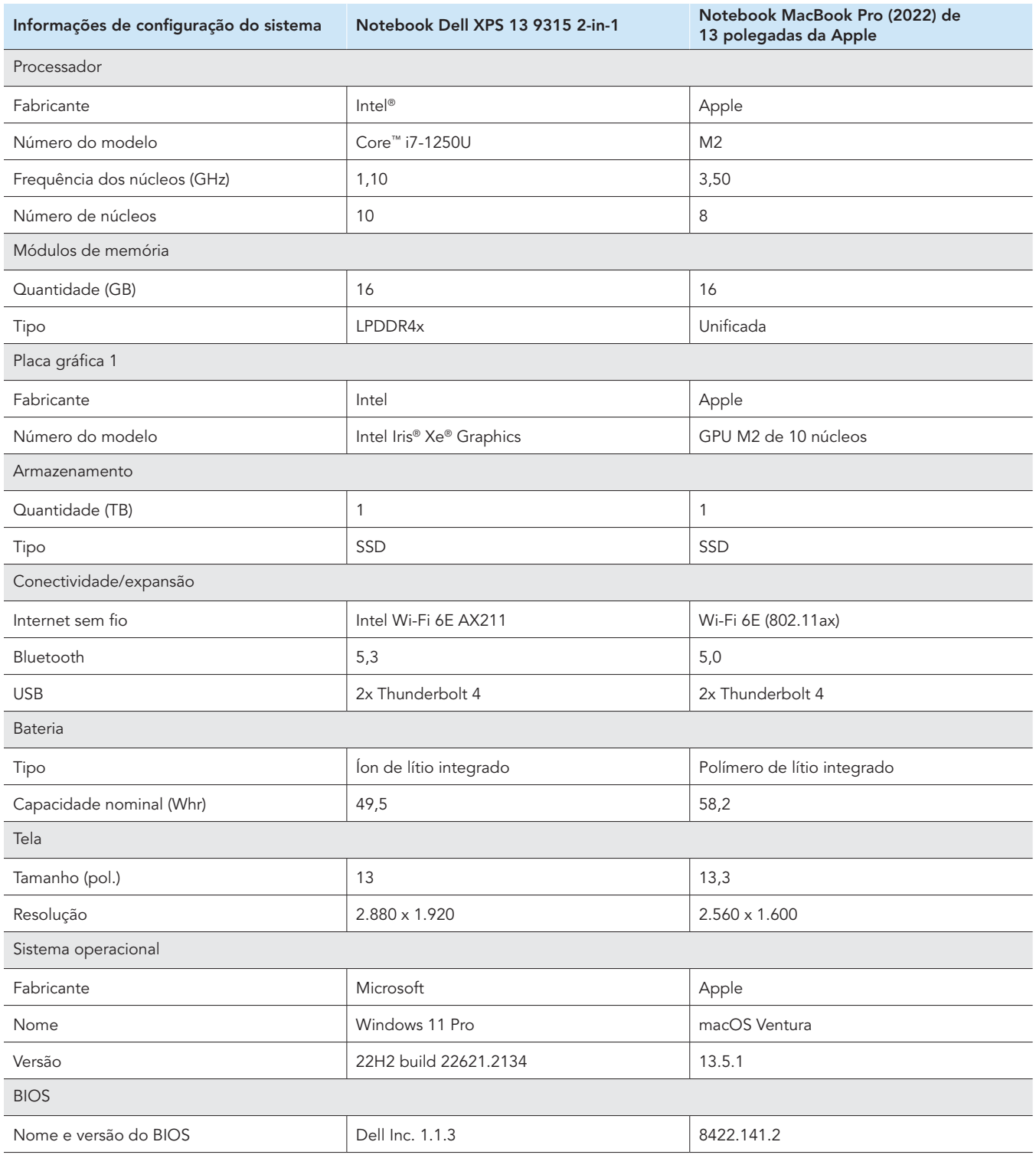

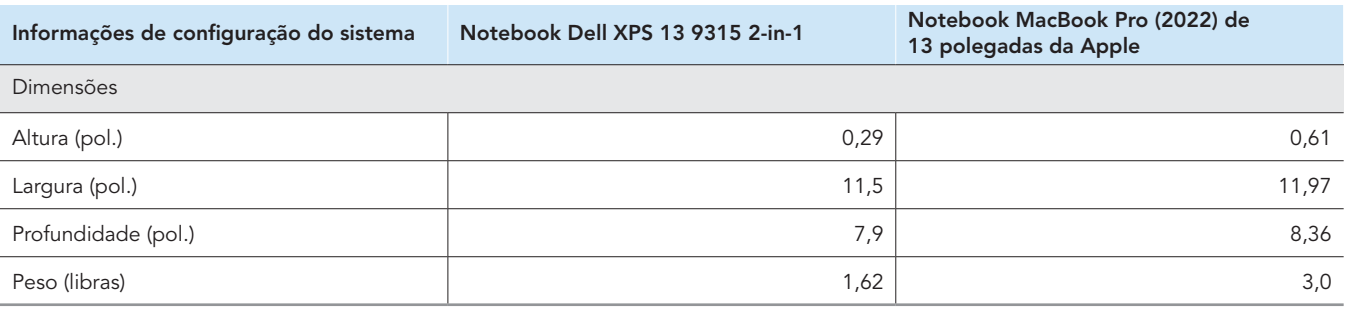

# Como os testes foram realizados

Medimos o tempo necessário para executar várias operações de sincronização de envio e download de arquivos e pastas usando o Dropbox Advanced e três provedores de armazenamento em nuvem concorrentes (Google Workspace Business Plus, Box Business e OneDrive for Business [Plan 1]). Realizamos os testes usando os aplicativos para desktop nativos de cada provedor de serviço em nuvem três vezes cada em nossos escritórios em Durham, Carolina do Norte (EUA), e o resultado final reflete o tempo médio das três operações realizadas. Conduzimos os testes em dispositivos com macOS e Windows 11 Pro, usando dois notebooks MacBook Pro de 13 polegadas da Apple com macOS 13.5.1 (Ventura) e dois notebooks Dell XPS 13 2-in-1 com Windows 11 Pro. Habilitamos o Provedor de Arquivos em todos os dispositivos com macOS, criamos contas em cada um dos serviços e usamos as seguintes versões de cada cliente de sincronização para desktop:

- Dropbox v181.4.5678 nos dispositivos com macOS e Windows 11 Pro
- Google Drive v80.0.1.0 (Apple Silicon) no macOS e v 80.0.1.0 nos dispositivos com Windows 11 Pro
- Box Drive v2.34.84 nos dispositivos com macOS e Windows 11 Pro
- OneDrive v23.158.0730.0001 (independente) (Apple silicon) nos dispositivos macOS e v23.169.0813.0001 (64 bits) nos dispositivos com Windows 11 Pro

## Resumo das tarefas

O estudo consistiu nas seguintes tarefas, para as quais usamos um Dispositivo A, que foi o notebook principal em teste, e um Dispositivo B (nos casos pertinentes), que foi um segundo notebook configurado de forma idêntica. Usamos arquivos exclusivos gerados aleatoriamente para cada execução de teste individual.

### Testes do dispositivo para a nuvem e da nuvem para o dispositivo

- Envio (sincronização do dispositivo para a nuvem) de uma pasta de 100 MB com 400 arquivos aleatórios (diversos) de 250 KB distribuídos em 40 subpastas
- Download (sincronização da nuvem para o dispositivo) de uma pasta de 100 MB com 400 arquivos aleatórios (diversos) de 250 KB distribuídos em 40 subpastas
- Envio (sincronização do dispositivo para a nuvem) de uma pasta com 400 arquivos de 0 byte distribuídos em 40 subpastas
- Download (sincronização da nuvem para o dispositivo) de uma pasta com 400 arquivos de 0 byte distribuídos em 40 subpastas
- Envio (sincronização do dispositivo para a nuvem) de um arquivo aleatório (diverso) de 25 MB
- Download (sincronização da nuvem para o dispositivo) de um arquivo aleatório (diverso) de 25 MB
- Envio (sincronização do dispositivo para a nuvem) de um arquivo aleatório (diverso) de 250 MB
- Download (sincronização da nuvem para o dispositivo) de um arquivo aleatório (diverso) de 250 MB

#### Testes apenas de um dispositivo para a nuvem

- Edição de um arquivo local aleatório (diverso) de 50 KB e envio de alterações (sincronização do dispositivo para a nuvem)
- Edição de um arquivo local aleatório (diverso) de 25 MB e envio de alterações (sincronização do dispositivo para a nuvem)
- Envio (sincronização do dispositivo para a nuvem) de uma pasta com 10.000 arquivos aleatórios (diversos) de 1 KB distribuídos em 10 subpastas

#### Testes do dispositivo para a nuvem e para um segundo dispositivo

- Sincronização ponta a ponta (sincronização do Dispositivo A para a nuvem e para o Dispositivo B) de um arquivo aleatório (diverso) de 50 KB
- Sincronização ponta a ponta (sincronização do Dispositivo A para a nuvem e para o Dispositivo B) de um arquivo aleatório (diverso) de 25 MB
- Sincronização ponta a ponta (sincronização do Dispositivo A para a nuvem e para o Dispositivo B) de edições feitas em um arquivo aleatório (diverso) de 25 MB

## Configuração dos provedores de serviço na nuvem nos notebooks

Para todos os testes de cada provedor que implicavam enviar arquivos ou pastas via interface web, antes de iniciar os testes, instalamos o Google Chrome (versão 116.0.5845.96 no macOS e versão 116.0.5845.112 no Windows 11 Pro) em todos os dispositivos. Para acessar uma linha de comando Bash e usar os scripts dos dispositivos com Windows 11 Pro, também instalamos o Git Bash (Git para Windows v2.42.0.windows.2). Por último, aplicamos as seguintes configurações nos clientes nativos de cada provedor de armazenamento na nuvem e nos clientes nativos para os dispositivos com macOS e Windows 11 Pro usados para os testes:

## Dropbox Advanced

- 1. Para abrir a janela de status do Dropbox, clique no ícone do Dropbox e no nome de usuário e selecione Preferências:
	- a. Cliente macOS: na aba Rede, clique no ícone do Dropbox. Na aba Sincronização, a configuração-padrão para novos arquivos deve estar definida como Disponível off-line.
	- b. Cliente Windows 11 Pro: na aba Largura de banda, as taxas de envio e de download devem estar definidas como Não limitar, e a opção LAN sync deve estar desabilitada.
- 2. Na seção de Administração do Dropbox da organização, navegue até Configurações Conteúdo → Sincronização e configure a opção "Definir novos arquivos padrão" como Local.

## Google Workspace Business Plus

- Para abrir a janela de status do Google Drive, clique no ícone do Google Drive e no ícone de engrenagem, selecione Preferências  $\rightarrow$ Google Drive e configure as opções de sincronização do Meu Drive como Espelhar arquivos.
- Para garantir que o cliente não esteja limitando a largura de banda, clique no ícone de engrenagem e demarque as opções de taxa de download e de envio.

## Box Business

- 1. Dentro das pastas do Box, crie uma pasta chamada Teste e marque-a para sincronização off-line:
	- a. Clique com o botão direito do mouse na pasta e clique em Disponibilizar off-line.
- 2. Para garantir que todos os arquivos em teste sejam baixados para o dispositivo local ao realizar os testes de sincronização da nuvem para o dispositivo, realize todos os testes dentro da pasta Teste.

## Microsoft OneDrive for Business (Plan 1)

- 1. Para abrir a janela de status do Microsoft OneDrive for Business, clique no ícone do OneDrive e no ícone de engrenagem:
	- y Cliente de macOS: em Arquivos sob demanda (Advanced) da aba Preferências, clique em Baixar todos os arquivos do OneDrive agora. Na aba Rede, as taxas de envio e de download devem estar definidas como Não limitar.
	- Cliente de Windows 11 Pro: clique em Sincronizar e fazer backup → Configurações avançadas. Em Arquivo sob demanda, clique em Baixar todos os arquivos. As opções Limitar taxa de download e Limitar taxa de carregamento devem estar definidas como Desligado.
- 2. Crie uma pasta chamada Teste dentro das pastas do OneDrive for Business.
- 3. Para garantir que a sincronização off-line esteja habilitada, clique com o botão direito do mouse nas pastas e clique em Sempre manter neste dispositivo.
- 4. Para garantir que todos os arquivos em teste sejam baixados para o dispositivo local ao realizar os testes de sincronização da nuvem para o dispositivo, realize todos os testes dentro da pasta Teste.

## Confirmação da conclusão das operações de sincronização

Para cada dispositivo e provedor de armazenamento na nuvem em teste, realizamos os testes apenas com o respectivo aplicativo nativo para desktop em execução (e todos os outros aplicativos fechados). Conectamos diretamente todos os dispositivos em teste à nossa rede de 1 Gbps por meio de adaptadores Ethernet USB-C com fio. Usamos os seguintes indicadores para cada cliente do provedor de armazenamento na nuvem para determinar quando uma sincronização de download ou envio foi concluída. Nos casos em que havia vários indicadores, consideramos que a operação de sincronização estava concluída quando pudesse ser mostrada por todos os indicadores relevantes.

## Dropbox Advanced

## Observações sobre o macOS

- Uma operação de sincronização em andamento é indicada por um ícone de sincronização (um círculo sólido com duas setas dentro dele) sobreposto ao ícone do Dropbox na barra de menus no canto superior direito da tela.
- Você também pode acessar a janela de status do aplicativo Dropbox clicando no ícone do Dropbox. Você encontrará uma barra de progresso de sincronização na parte inferior da janela do Finder. À direita do nome do arquivo que está sendo sincronizado, você verá um ícone de nuvem.
- A sincronização é considerada concluída quando:
	- · O ícone do círculo de sincronização no ícone do Dropbox na barra de menus desaparece e retorna ao ícone sólido regular do Dropbox.
	- A parte inferior da janela de status do aplicativo Dropbox mostra uma marca de seleção com a mensagem "Seus arquivos estão atualizados".
	- y O ícone da nuvem à direita do nome do arquivo no Finder desaparece, e o arquivo ou a pasta mostra uma marca de seleção verde.

## Observações sobre o Windows 11 Pro

- Uma operação de sincronização em andamento é indicada por um ícone de sincronização (um círculo sólido com duas setas dentro dele) sobreposto ao ícone do Dropbox na bandeja do sistema no canto inferior direito da tela.
- Para acessar a janela de status do aplicativo Dropbox, clique no ícone do Dropbox. Você encontrará uma barra de progresso de sincronização na bandeja do sistema na parte inferior da janela.
- A sincronização é considerada concluída quando:
	- · O ícone do círculo de sincronização no ícone do Dropbox desaparece e retorna ao ícone sólido regular do Dropbox.
	- A parte inferior da janela de status do aplicativo Dropbox mostra uma marca de seleção com a mensagem "Seus arquivos estão atualizados".

## Google Workspace Business Plus

### Observações sobre o macOS e o Windows 11 Pro

- Uma operação de sincronização em andamento é indicada pelo ícone do Google Drive na barra de menus no canto superior direito da tela (macOS) ou na bandeja do sistema no canto inferior direito da tela (Windows 11 Pro) mostrando uma animação estilizada do logo do Google Drive.
- Para acessar a janela de status do aplicativo Google Drive, clique no ícone do Google Drive. Você encontrará uma mensagem de sincronização na parte inferior da janela e uma lista de atividades que mostra as operações de sincronização mais recentes ou em andamento.
- A sincronização é considerada concluída quando:
	- · O ícone do Google Drive na barra de menus retorna à sua forma normal estática não animada.
	- y A mensagem de sincronização na parte inferior da janela de status do Google Drive muda para uma mensagem que diz "Tudo está atualizado" ou mostra apenas o logo do Google Drive.
	- y Na janela de atividade, o arquivo ou pasta é marcado como sincronizado com uma marca de seleção verde.

## Box Business

### Observações sobre o macOS

- Uma operação de sincronização em andamento é indicada por um ícone circular de progresso (para envios) ou um ícone de download em forma de nuvem (para downloads) ao lado do arquivo ou pasta que está sendo sincronizado na janela do Finder.
- Para revelar uma janela de status de todas as transferências ativas atuais, clique no ícone do Box na barra de menu principal. Em seguida, clique no ícone de sincronização.
- A sincronização é considerada concluída quando:
	- A janela de status de transferência ativa do aplicativo Box mostra "Nenhuma transferência ativa".
	- · Na janela do Finder, o arquivo ou a pasta em teste mostra uma marca de seleção verde.

## Observações sobre o Windows 11 Pro

- Uma operação de sincronização em andamento é indicada por um ícone de sincronização laranja ao lado do arquivo ou pasta que está sendo sincronizado na janela do Explorador de Arquivos.
- Para ver uma janela de status de todas as transferências ativas atuais, clique no ícone do Box na barra de menu principal. Em seguida, clique no ícone de envios e downloads.
- A sincronização é considerada concluída quando:
	- y A janela de status de transferência ativa do aplicativo Box muda e, em vez de mostrar o andamento das transferências ativas, mostra uma mensagem dizendo que os arquivos foram enviados e baixados.
	- y Na janela do Explorador de Arquivos, o arquivo ou a pasta em teste mostra uma marca de seleção verde.

## Microsoft OneDrive for Business (Plan 1)

## Observações sobre o macOS

- Uma operação de sincronização em andamento é indicada por um ícone de sincronização sobreposto ao ícone do OneDrive na barra de menus.
- Para ver uma janela de status que mostra mais informações sobre o progresso atual da sincronização, clique no ícone do OneDrive.
- Na janela do Finder, o arquivo ou a pasta mostra um ícone de sincronização circular para indicar que a sincronização está em andamento.
- A sincronização é considerada concluída quando:
	- O ícone do OneDrive na barra de menus retorna ao logo normal do OneDrive.
	- A janela de status do aplicativo OneDrive mostra "Seus arquivos estão sincronizados".
	- y Na janela do Finder, o arquivo ou a pasta em teste mostra uma marca de seleção circular sublinhada.

### Observações sobre o Windows 11 Pro

- Uma operação de sincronização em andamento é indicada por um ícone de sincronização sobreposto ao ícone do OneDrive.
- Para ver mais informações sobre o progresso atual da sincronização, clique no ícone do OneDrive.
- A coluna de status no Explorador de Arquivos também mostra um ícone de sincronização circular para indicar que a sincronização está em andamento.
- A sincronização é considerada concluída quando:
	- O ícone do OneDrive retorna ao logo normal do OneDrive.
	- A janela de status do aplicativo OneDrive mostra "Seus arquivos estão sincronizados".
	- y No Explorador de Arquivos, a coluna de status do arquivo ou pasta em teste mostra uma marca de seleção circular verde.

# Geração dos arquivos aleatórios (diversos)

Para gerar os arquivos aleatórios (diversos) usados nos testes, usamos o seguinte método no terminal do macOS ou na linha de comando do Git Bash nos dispositivos com Windows 11 Pro. Com o objetivo de evitar armazenamentos temporários ou comportamentos desconhecidos, os testes usaram arquivos e diretórios aleatórios (diversos) exclusivos para cada teste e execução de teste. Embora as instruções de teste abaixo incluam o comando para gerar o arquivo ou pasta para cada teste como a primeira etapa, todos os arquivos e pastas foram gerados antecipadamente. Também usamos um comando para editar arquivos nos três testes que editaram arquivos já sincronizados.

As eventuais referências  $\rightarrow$  geração de um diretório na metodologia subsequente se baseiam no script a seguir, que chamamos de gen\_dir.sh e inclui quatro parâmetros: número de níveis (de diretórios), número de subdiretórios por nível, número de arquivos por subdiretório e o tamanho em KB de cada arquivo.

## gen\_dir.sh

```
#!/bin/bash
FILE ID GEN=0
MIN FILE SIZE=1
check_positive() {
    local value=$1
     local ivalue
     ivalue=$(($value))
     if [ $ivalue -lt 0 ]; then
         echo "$value is an invalid positive int value" >&2
         exit 1
     fi
     echo $ivalue
}
create_random_file() {
    local current dir=$1
     local file_size_kb=$2
     local current_path="$current_dir/file_$FILE_ID_GEN"
    ((FILE ID GEN++))
     dd if=/dev/urandom of="$current_path" bs=1K count=$file_size_kb >/dev/null 2>&1
}
generate_tree() {
    local num levels=$1
    local num dirs per level=$2
    local num files per dir=$3
     local file_size_kb=$4
     local level=$5
    local path components=("${@:6}")
     if [ $level -eq $num_levels ]; then
         return
     fi
    for ((d = 0; d < num dirs per level; d++)); do
        path_{components} = ("dir_{${level}, $d}")generate tree "$num_levels" "$num_dirs_per_level" "$num_files_per_dir" "$file_size_kb" "$(($level
+ 1))" "${path_components[@]}"
        current_dir=$(IFS='/'; echo "${path_components[*]}")
         mkdir -p "$current_dir"
        for ((i = 0; i < num_files_per_dir; i++)); do
            create random file "$current dir" "$file size kb"
         done
         unset 'path_components[${#path_components[@]}-1]'
     done
}
if [ "$#" -lt 4 ]; then
    echo "Usage: $0 num levels num dirs per level num files per dir [file size kb]"
     exit 1
fi
# Get the user's home directory
HOME_DIR="$HOME"
DOCUMENTS_DIR="${HOME_DIR}/Documents"
# Change directory to the Documents folder
```

```
cd "$DOCUMENTS_DIR"
num levels=$(check positive "$1")
num_dirs_per_level=$(check_positive "$2")
num_files_per_dir=$(check_positive "$3")
file size kb=\frac{1}{5}{4:-$MIN FILE SIZE}
file_size_kb=$(check_positive "$file_size_kb")
ts=$(date '+%Y%m%d%H%M%S')
out dir="ts-${ts} levels-${num_levels}_dirs-${num_dirs_per_level}_files-${num_files_per_dir}_size-
${file_size_kb}_kb"
echo "Output dir: $out_dir"
mkdir -p "$out_dir"
generate tree "$num levels" "$num dirs per level" "$num files per dir" "$file size kb" 0 "$out dir"
```
Para gerar os arquivos aleatórios (diversos) de 50 KB, 25 MB e 250 MB para os respectivos testes, usamos os seguintes scripts:

### gen\_250mb.sh

```
ts=$(date '+%Y%m%d%H%M%S')
file_name="${ts}_file_size_250_mb.bin"
dd if=\/dev/urandom of=fiIe_name bs=1M count=250
```
## gen\_25mb.sh

```
ts=$(date '+%Y%m%d%H%M%S')
file_name="${ts}_file_size_25_mb.bin"
dd if=\/dev/urandom of=\$file name bs=1M count=25
```
## gen\_50kb.sh

```
ts=$(date '+%Y%m%d%H%M%S')
file_name="${ts}_file_size_50_kb.bin"
dd if=/dev/urandom of=$file_name bs=1K count=50
```
# Realização dos testes

Para a maioria dos testes, foi necessário apenas um dos dois dispositivos com Windows 11 Pro ou macOS. Nesses casos, fechamos o aplicativo em teste no segundo dispositivo ou deixamos o dispositivo desligado.

## Testes do dispositivo para a nuvem e da nuvem para o dispositivo

#### Envio de uma pasta de 100 MB com 400 arquivos aleatórios (diversos) de 250 KB distribuídos em 40 subpastas

1. Fora da pasta de sincronização do armazenamento na nuvem em teste, gere um diretório aleatório (diverso) de teste executando gen\_dir.sh da seguinte forma:

./gen\_dir.sh 1 40 10 250

- 2. Abra a pasta de sincronização na área de trabalho do provedor de armazenamento na nuvem em teste. O cliente de sincronização para desktop deve estar totalmente sincronizado e as pastas devem estar vazias.
- 3. Prepare o cronômetro.
- 4. Inicie o cronômetro e, ao mesmo tempo, arraste o diretório gerado na etapa 1 para a pasta de sincronização da área de trabalho.
- 5. Pare o cronômetro quando o diretório tiver sido completamente enviado e o aplicativo em teste indicar que a sincronização do envio do diretório foi concluída.
- 6. Registre o resultado, exclua os arquivos de teste e aguarde a sincronização da exclusão dos arquivos. A pasta de sincronização da área de trabalho deve estar vazia para o próximo teste.
- 7. Repita as etapas acima mais duas vezes e registre o resultado médio dos três testes.

#### Download de uma pasta de 100 MB com 400 arquivos aleatórios (diversos) de 250 KB distribuídos

#### em 40 subpastas

1. Fora da pasta de sincronização do armazenamento na nuvem em teste, gere um diretório aleatório (diverso) de teste executando gen\_dir.sh da seguinte forma:

./gen\_dir.sh 1 40 10 250

- 2. Pause a sincronização no aplicativo para desktop do provedor de armazenamento na nuvem em teste. Observação: No caso do Box, que não permite pausar a sincronização, simplesmente fechamos o aplicativo por completo.
- 3. Abra o Google Chrome e acesse a interface web do provedor de armazenamento na nuvem em teste.
- 4. Arraste o diretório gerado na etapa 1 para a interface web.
- 5. Quando o diretório tiver sido completamente enviado, prepare o cronômetro.
- 6. Inicie o cronômetro e, ao mesmo tempo, reinicie a sincronização no aplicativo para desktop. No caso do Box, reinicie o aplicativo de sincronização para desktop.
- 7. Pare o cronômetro quando o diretório estiver totalmente baixado no dispositivo e o aplicativo em teste indicar que a sincronização foi concluída.
- 8. Registre o resultado, exclua os arquivos de teste e aguarde a sincronização da exclusão dos arquivos. A pasta de sincronização da área de trabalho deve estar vazia para o próximo teste.
- 9. Repita as etapas acima mais duas vezes e registre o resultado médio dos três testes.

#### Envio de uma pasta com 400 arquivos de 0 byte distribuídos em 40 subpastas

1. Fora da pasta de sincronização do armazenamento na nuvem em teste, gere um diretório aleatório (diverso) de teste executando gen\_dir.sh da seguinte forma:

./gen\_dir.sh 1 40 10 0

- 2. Abra a pasta de sincronização da área de trabalho do provedor de armazenamento na nuvem em teste e prepare o cronômetro.
- 3. Inicie o cronômetro e, ao mesmo tempo, arraste o diretório de teste gerado na etapa 1 para a pasta de sincronização da área de trabalho.
- 4. Pare o cronômetro quando o diretório tiver sido completamente enviado e o aplicativo em teste indicar que a sincronização do envio do diretório foi concluída.
- 5. Registre o resultado, exclua os arquivos de teste e aguarde a sincronização da exclusão dos arquivos. A pasta de sincronização da área de trabalho deve estar vazia para o próximo teste.
- 6. Repita as etapas acima mais duas vezes e registre o resultado médio dos três testes.

## Download de uma pasta com 400 arquivos de 0 byte distribuídos em 40 subpastas

1. Fora da pasta de sincronização do armazenamento na nuvem em teste no Dispositivo B, gere um diretório de teste aleatório (diverso) executando gen\_dir.sh da seguinte forma:

./gen dir.sh  $1$  40 10 0

- 2. O cliente de sincronização para desktop do provedor de armazenamento na nuvem em teste deve estar totalmente sincronizado e a pasta deve estar vazia no Dispositivo A e no Dispositivo B. Pause a sincronização no aplicativo para desktop do provedor de armazenamento na nuvem em teste no Dispositivo A. Observação: No caso do Box, que não permite pausar a sincronização, simplesmente fechamos o aplicativo por completo no Dispositivo A.
- Para enviar o diretório gerado na etapa 1 para a nuvem, use o aplicativo de sincronização para desktop correspondente no Dispositivo B e aguarde a conclusão da sincronização. Observação: Neste caso, para o envio, usamos o aplicativo nativo no Dispositivo B no lugar da interface web de cada provedor no Google Chrome porque a interface web do Dropbox não permite que os usuários enviem arquivos ou diretórios vazios.
- 4. Prepare o cronômetro e confirme se o diretório foi completamente enviado no Dispositivo B.
- 5. Inicie o cronômetro e, ao mesmo tempo, reinicie a sincronização no aplicativo para desktop do provedor de armazenamento em nuvem em teste no Dispositivo A. No caso do Box, reinicie o aplicativo de sincronização para desktop no Dispositivo A.
- 6. Pare o cronômetro quando o diretório estiver totalmente baixado no Dispositivo A e o aplicativo em teste indicar que a sincronização foi concluída.
- 7. Registre o resultado, exclua os arquivos de teste e aguarde a sincronização da exclusão dos arquivos. A pasta de sincronização da área de trabalho deve estar vazia para o próximo teste.
- 8. Repita as etapas acima mais duas vezes e registre o resultado médio dos três testes.

#### Envio de um arquivo aleatório (diverso) de 25 MB

- 1. Fora da pasta de sincronização de armazenamento na nuvem em teste, gere um arquivo aleatório (diverso) de 25 MB executando ./gen\_25mb.sh.
- 2. Abra a pasta de sincronização da área de trabalho do provedor de armazenamento na nuvem em teste e prepare o cronômetro.
- 3. Ao mesmo tempo, inicie o cronômetro e arraste o arquivo gerado na etapa 1 para a pasta de sincronização da área de trabalho.
- 4. Pare o cronômetro quando o diretório tiver sido completamente enviado e o aplicativo em teste indicar que a sincronização do envio do diretório foi concluída.
- 5. Registre o resultado, exclua os arquivos de teste e aguarde a sincronização da exclusão dos arquivos. A pasta de sincronização da área de trabalho deve estar vazia para o próximo teste.
- 6. Repita as etapas acima mais duas vezes e registre o resultado médio dos três testes.

#### Download de um arquivo aleatório (diverso) de 25 MB

- 1. Fora da pasta de sincronização de armazenamento na nuvem em teste, gere um arquivo aleatório (diverso) de 25 MB executando ./gen\_25mb.sh.
- 2. O cliente de sincronização para desktop do provedor de armazenamento na nuvem em teste deve estar totalmente sincronizado e as pastas devem estar vazias.
- 3. Pause a sincronização no aplicativo para desktop do provedor de armazenamento na nuvem em teste. Observação: No caso do Box, que não permite pausar a sincronização, simplesmente fechamos o aplicativo por completo.
- 4. Abra o Google Chrome e acesse a interface web do provedor de armazenamento na nuvem em teste.
- 5. Arraste o arquivo gerado na etapa 1 para a interface web.
- 6. Quando o diretório tiver sido completamente enviado, prepare o cronômetro.
- 7. Inicie o cronômetro e, ao mesmo tempo, reinicie a sincronização no aplicativo para desktop. No caso do Box, reinicie o aplicativo de sincronização para desktop.
- 8. Pare o cronômetro quando o diretório estiver totalmente baixado no dispositivo e o aplicativo em teste indicar que a sincronização foi concluída.
- 9. Registre o resultado, exclua os arquivos de teste e aguarde a sincronização da exclusão dos arquivos. A pasta de sincronização da área de trabalho deve estar vazia para o próximo teste.
- 10. Repita as etapas acima mais duas vezes e registre o resultado médio dos três testes.

#### Envio de um arquivo aleatório (diverso) de 250 MB

- 1. Fora da pasta de sincronização de armazenamento na nuvem em teste, gere um arquivo aleatório (diverso) de 250 MB executando ./gen\_250mb.sh.
- 2. Abra a pasta de sincronização da área de trabalho do provedor de armazenamento na nuvem em teste e prepare o cronômetro.
- 3. Ao mesmo tempo, inicie o cronômetro e arraste o arquivo gerado na etapa 1 para a pasta de sincronização da área de trabalho.
- 4. Pare o cronômetro quando o diretório tiver sido completamente enviado e o aplicativo em teste indicar que a sincronização do envio do diretório foi concluída.
- 5. Registre o resultado, exclua os arquivos de teste e aguarde a sincronização da exclusão dos arquivos. A pasta de sincronização da área de trabalho deve estar vazia para o próximo teste.
- 6. Repita as etapas acima mais duas vezes e registre o resultado médio dos três testes.

## Download de um arquivo aleatório (diverso) de 250 MB

- 1. Fora da pasta de sincronização de armazenamento na nuvem em teste, gere um arquivo aleatório (diverso) de 250 MB executando ./gen\_250mb.sh.
- 2. O cliente de sincronização para desktop do provedor de armazenamento na nuvem em teste deve estar totalmente sincronizado e as pastas devem estar vazias.
- 3. Pause a sincronização no aplicativo para desktop. Observação: No caso do Box, que não permite pausar a sincronização, simplesmente fechamos o aplicativo por completo.
- 4. Abra o Google Chrome e acesse a interface web do provedor de armazenamento na nuvem em teste.
- 5. Arraste o arquivo gerado na etapa 1 para a interface web.
- 6. Quando o diretório tiver sido completamente enviado, prepare o cronômetro.
- 7. Inicie o cronômetro e, ao mesmo tempo, reinicie a sincronização no aplicativo para desktop. No caso do Box, reinicie o aplicativo de sincronização para desktop.
- 8. Pare o cronômetro quando o diretório estiver totalmente baixado no dispositivo e o aplicativo em teste indicar que a sincronização foi concluída.
- 9. Registre o resultado, exclua os arquivos de teste e aguarde a sincronização da exclusão dos arquivos. A pasta de sincronização da área de trabalho deve estar vazia para o próximo teste.
- 10. Repita as etapas acima mais duas vezes e registre o resultado médio dos três testes.

## Testes apenas de um dispositivo para a nuvem

#### Edição de um arquivo local aleatório (diverso) de 50 KB e envio de alterações

- 1. Fora da pasta de sincronização de armazenamento na nuvem em teste, gere um arquivo aleatório (diverso) de 50 KB executando ./gen 50kb.sh.
- 2. Abra a pasta de sincronização da área de trabalho do provedor de armazenamento em nuvem em teste e arraste o arquivo gerado na etapa 1 para a pasta de sincronização da área de trabalho do serviço de compartilhamento de arquivos em teste e aguarde o envio do arquivo e o aplicativo indicar que ele foi totalmente sincronizado.
- 3. Prepare o cronômetro e abra uma linha de comando BASH (terminal do macOS ou aplicativo Git Bash no Windows 11 Pro).
- 4. Insira o seguinte comando para editar 1 KB de dados aleatórios no meio do arquivo de 50 KB (substituindo 50KB-1.bin pelo nome do arquivo gerado na etapa 1):

dd if<=(dd if=/dev/urandom bs=1K count=1) of="50KB-1.bin" seek=25 bs=1024 conv=notrunc

- 5. Inicie o cronômetro e, ao mesmo tempo, execute o comando.
- 6. Pare o cronômetro quando as alterações editadas no arquivo estiverem totalmente enviadas e o aplicativo em teste indicar que a sincronização foi concluída.
- 7. Registre o resultado, exclua os arquivos de teste e aguarde a sincronização da exclusão do arquivo. A pasta de sincronização da área de trabalho deve estar vazia para o próximo teste.
- 8. Repita as etapas acima mais duas vezes e registre o resultado médio dos três testes.

#### Edição de um arquivo local aleatório (diverso) de 25 MB e envio de alterações

- 1. Fora da pasta de sincronização de armazenamento na nuvem em teste, gere um arquivo aleatório (diverso) de 25 MB executando ./gen\_25MB.sh.
- 2. Abra a pasta de sincronização da área de trabalho do provedor de armazenamento em nuvem em teste e arraste o arquivo gerado na etapa 1 para a pasta de sincronização da área de trabalho do serviço de compartilhamento de arquivos em teste e aguarde o envio do arquivo e o aplicativo indicar que ele foi totalmente sincronizado.
- 3. Prepare o cronômetro e abra uma linha de comando BASH (terminal do macOS ou aplicativo Git Bash no Windows 11 Pro).
- 4. Insira o seguinte comando para editar 100 KB de dados aleatórios no meio do arquivo de 25 MB (substituindo 25MB-1.bin pelo nome do arquivo gerado na etapa 1):

dd if<=(dd if=/dev/urandom bs=1K count=100) of="25MB-1.bin" seek=12500 bs=1024 conv=notrunc

- 5. Inicie o cronômetro e, ao mesmo tempo, execute o comando.
- 6. Pare o cronômetro quando as alterações editadas no arquivo estiverem totalmente enviadas e o aplicativo em teste indicar que a sincronização foi concluída.
- 7. Registre o resultado, exclua os arquivos de teste e aguarde a sincronização da exclusão do arquivo. A pasta de sincronização da área de trabalho deve estar vazia para o próximo teste.
- 8. Repita as etapas acima mais duas vezes e registre o resultado médio dos três testes.

## Envio de uma pasta com 10.000 arquivos aleatórios (diversos) de 1 KB cada distribuídos em 10 subpastas

1. Fora da pasta de sincronização de armazenamento na nuvem em teste, gere uma pasta de teste aleatória (diretório) com 10.000 arquivos aleatórios de 1 KB cada distribuídos em 10 subpastas executando gen dir.sh da seguinte forma:

./gen\_dir.sh 1 10 1000 1

- 2. Abra a pasta de sincronização da área de trabalho do provedor de armazenamento na nuvem em teste e prepare o cronômetro.
- 3. Inicie o cronômetro e, ao mesmo tempo, arraste o diretório gerado na etapa 1 para a pasta de sincronização da área de trabalho.
- 4. Pare o cronômetro quando o diretório tiver sido completamente enviado e o aplicativo em teste indicar que a sincronização do envio do diretório foi concluída.
- 5. Registre o resultado, exclua os arquivos de teste e aguarde a sincronização da exclusão dos arquivos. A pasta de sincronização da área de trabalho deve estar vazia para o próximo teste.
- 6. Repita as etapas acima mais duas vezes e registre o resultado médio dos três testes.

## Testes de dispositivo para nuvem e para um segundo dispositivo

### Sincronização ponta a ponta de um arquivo aleatório (diverso) de 50 KB

- 1. Fora da pasta de sincronização de armazenamento em nuvem em teste, gere um arquivo aleatório (diverso) de 50 KB executando ./gen 50kb.sh.
- 2. O aplicativo para desktop nativo do provedor de nuvem em teste deve estar aberto, o mesmo usuário deve estar conectado nos Dispositivos A e B e ambos os dispositivos devem estar totalmente sincronizados, sem nenhum conteúdo dentro de suas pastas de sincronização da área de trabalho.
- 3. Prepare o cronômetro.
- 4. Inicie o cronômetro e, ao mesmo tempo, arraste o arquivo gerado na etapa 1 para a pasta de sincronização da área de trabalho no Dispositivo A.
- 5. Pare o cronômetro quando o arquivo for enviado para a nuvem do Dispositivo A, baixado no Dispositivo B e o aplicativo em teste no Dispositivo B indicar que o arquivo está totalmente sincronizado.
- 6. Registre o resultado, exclua o arquivo de teste e aguarde a sincronização da exclusão do arquivo. A pasta de sincronização da área de trabalho deve estar vazia para o próximo teste em ambos os dispositivos.
- 7. Repita as etapas acima mais duas vezes e registre o resultado médio dos três testes.

#### Sincronização ponta a ponta de um arquivo aleatório (diverso) de 25 MB

- 1. Fora da pasta de sincronização de armazenamento na nuvem em teste, gere um arquivo aleatório (diverso) de 25 MB executando ./gen\_25MB.sh.
- 2. O aplicativo para desktop nativo do provedor de nuvem em teste deve estar aberto e o mesmo usuário deve estar conectado nos Dispositivos A e B.
- 3. Prepare o cronômetro.
- 4. Inicie o cronômetro e, ao mesmo tempo, arraste o arquivo gerado na etapa 1 para a pasta de sincronização da área de trabalho no Dispositivo A.
- 5. Pare o cronômetro quando o arquivo for enviado para a nuvem do Dispositivo A, baixado no Dispositivo B e o aplicativo em teste no Dispositivo B indicar que o arquivo está totalmente sincronizado.
- 6. Registre o resultado, exclua o arquivo de teste e aguarde a sincronização da exclusão do arquivo. A pasta de sincronização da área de trabalho deve estar vazia para o próximo teste em ambos os dispositivos.
- 7. Repita as etapas acima mais duas vezes e registre o resultado médio dos três testes.

#### Sincronização ponta a ponta de edições em um arquivo aleatório (diverso) de 25 MB

- 1. Fora da pasta de sincronização de armazenamento na nuvem em teste, gere um arquivo aleatório de 25 MB executando ./gen\_25MB.sh.
- 2. O aplicativo para desktop nativo do provedor de nuvem em teste deve estar aberto e o mesmo usuário deve estar conectado nos Dispositivos A e B.
- 3. Arraste o arquivo gerado na etapa 1 para a pasta de sincronização da área de trabalho no Dispositivo A. Aguarde o envio para a nuvem e a sincronização do download para o Dispositivo B.
- 4. Quando o aplicativo em teste no Dispositivo B indicar que o arquivo está totalmente sincronizado, prepare o cronômetro e abra uma linha de comando BASH (terminal do macOS ou aplicativo Git Bash no Windows 11 Pro).
- 5. No Dispositivo A, insira o seguinte comando para editar 100 KB de dados aleatórios no meio do arquivo de 25 MB (substituindo 25MB-1.bin pelo nome do arquivo gerado na etapa 1):

dd if<=(dd if=/dev/urandom bs=1K count=100) of="25MB-1.bin" seek=12500 bs=1024 conv=notrunc

- 6. Inicie o cronômetro e, ao mesmo tempo, execute o comando.
- 7. Pare o cronômetro quando as edições no arquivo forem enviadas para a nuvem do Dispositivo A, baixadas no Dispositivo B e o aplicativo em teste no Dispositivo B indicar que o arquivo está totalmente sincronizado.
- 8. Registre o resultado, exclua o arquivo de teste e aguarde a sincronização da exclusão do arquivo. A pasta de sincronização da área de trabalho deve estar vazia para o próximo teste em ambos os dispositivos.
- 9. Repita as etapas acima mais duas vezes e registre o resultado médio dos três testes.

[Consulte a versão original em inglês deste relatório](https://facts.pt/7vAK7YR) em https://facts.pt/7vAK7YR

Este projeto foi encomendado por Dropbox.

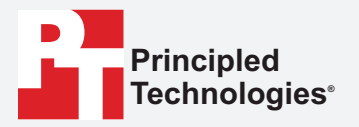

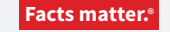

Principled Technologies é uma marca registrada da Principled Technologies, Inc. Todos os outros nomes de produtos são marcas registradas de seus respectivos proprietários.

#### ISENÇÃO DE GARANTIAS; LIMITAÇÃO DE RESPONSABILIDADE:

A Principled Technologies, Inc. fez esforços razoáveis para garantir a precisão e a validade de seus testes; no entanto, ela se isenta especificamente de qualquer garantia, expressa ou implícita, relacionada aos resultados e análises dos testes, sua precisão, integridade ou qualidade, incluindo qualquer garantia implícita de adequação a qualquer finalidade específica. Todas as pessoas ou entidades que confiam nos resultados de quaisquer testes o fazem por sua própria conta e risco e concordam que a Principled Technologies, Inc., seus funcionários e seus subcontratados não terão qualquer responsabilidade por qualquer reclamação de perda ou dano devido a qualquer suposto erro ou defeito em qualquer procedimento ou resultado de teste.

Em hipótese alguma, a Principled Technologies, Inc. será responsável por danos indiretos, especiais, incidentais ou consequenciais em relação aos seus testes, mesmo se avisada da possibilidade de tais danos. Em hipótese alguma a responsabilidade da Principled Technologies, Inc., inclusive por danos diretos, excederá os valores pagos em relação aos testes da Principled Technologies, Inc. Os recursos únicos e exclusivos do cliente são os estabelecidos neste documento.